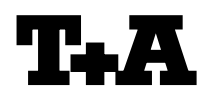

**Device: Cala Module/Subassembly:**

# **Re: Firmware Update via USB**

### **Einleitung**

Die **Cala** beinhaltet 2 Prozessoren: Den Hauptprozessor und den Streaming-Client-Prozessor . Alle Prozessoren können mit Hilfe eines USB Speicher Sticks upgedatet werden (Dieser wird wie in Abbildung 1 dargestellt auf der Rückseite der **Cala** angeschlossen).

#### **WICHTIGE HINWEISE!**

- **Benutzereinstellungen gehen bei einem Firmwareupgrade verloren.**
- **Fehlerhaftes Vorgehen oder ein Stromausfall beim Upgradeprozess können zu einem vollständigen Funktionsverlust des Gerätes führen. Das Upgrade geschieht auf eigene Gefahr.**

### **Introduction**

The **Cala** contains two processors: main processor and streaming client processor. All the processors can be updated using a USB memory stick (It will be connected on the **Cala**`s back panel as shown in figure 1).

#### **IMPORTANT NOTES!**

- All user settings are lost if the firmware is **upgraded.**
- **An incorrect procedure or a power failure during the upgrade process may result in complete failure of the device. The upgrade is carried out at the user's own risk.**

# **Inhalt**

- **1. Anzeige der installierten Softwareversion**
- **2. Hardwarevoraussetzung**
- **3. Update der Software**

# **Contents**

- **1. Displaying the firmware version**
- **2. Hardware requirement**
- **3. Updating the Software**

#### ● **1. Anzeige der installierten Softwareversion**

- Das Updatemenü wird über das Systemmenü aufgerufen.
- Drücken Sie hierzu die **sys** -Taste auf der Fernbedienung, navigieren Sie anschließend zum Menüpunkt '**System/Update**' und bestätigen Sie mit der **ok** -Taste.
- In der oberen Zeile wird jetzt die Softwareversion angezeigt.
- Menü schließen durch mehrfaches Antippen des STOP ( □ ) Tasters.

# **1. Displaying the Firmware Version**

- The **Cala's** update menu is called up by the system menu.
- Press the **sys** -button on the remote control handset, navigate to the menu item **'system/update'** and confirm it by pressing the **ok** -button.
- The menu headline now displays the Firmware version.
- Close the menu by repeatedly pressing the STOP  $( \Box )$  button.
- ●

### **2. Hardwarevoraussetzung**

- USB Speicher Stick mit mehr als 10MB freiem Speicher (FAT32 formatiert).
- Löschen Sie evtl. vorhandene ältere Softwareversionen vom Stick, da es ansonsten zu Problemen kommen kann.
- Entpacken Sie die komprimierte ZIP Datei und kopieren Sie den gesamten Inhalt direkt auf Ihren USB Stick. (Bitte nicht in einen Unterordner legen !)

### **2. Hardware requirement**

- USB memory stick with more than 10MB free space (formatted with FAT32 system)
- If there are older software versions on the memory stick, erase them now, otherwise you may encounter problems.
- Unpack the compressed ZIP file and copy the entire contents directly to your USB stick (please do not store them in a sub-folder).

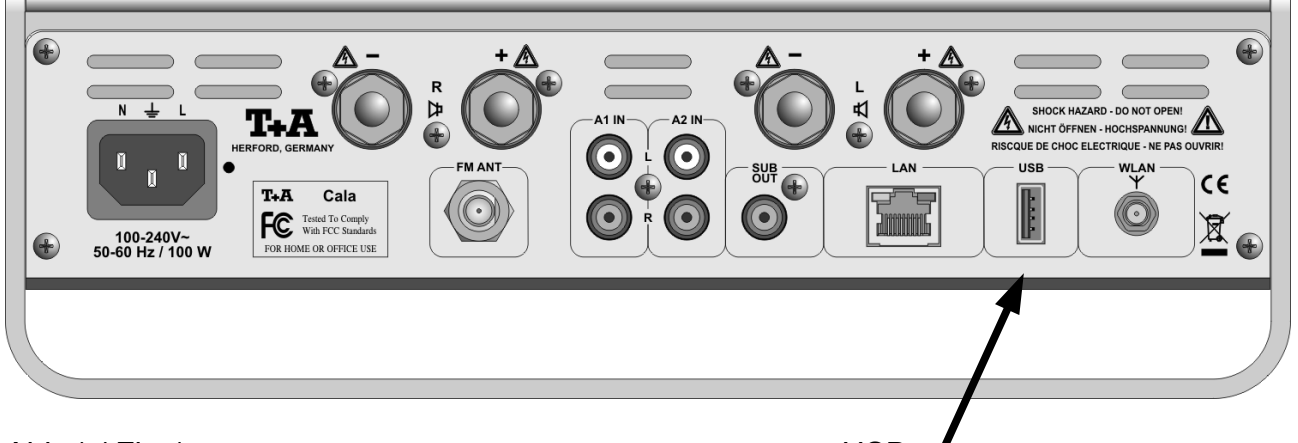

Abb.1 / Fig.1 USB

### **3. Update der Software**

- Schalten Sie das Gerät ein und wählen Sie den Streaming Client als Quelle.
- Stecken Sie den USB Stick in die **USB** Buchse an der **Rückseite** der **Cala (Abb. 1)**.
- Der Stick muss innerhalb von 3 Sekunden erkannt werden. Ist das nicht der Fall, nehmen Sie bitte einen anderen USB Stick.
- Das Updatemenü wird über das Systemmenü aufgerufen.
- Drücken Sie hierzu die **sys** -Taste auf der Fernbedienung, navigieren Sie anschließend zum Menüpunkt '**System/Update**' und bestätigen Sie mit der **ok** -Taste.
- Wählen Sie nun mit den Cursor Tasten **<** und **>** die Einstellung "usb" und bestätigen Sie mit OK. Die Anzeige "start USB Upd" sollte nun in Großbuchstaben erscheinen.
- Bestätigen Sie den Updatevorgang durch zweimaliges Drücken der ok-Taste.
- Der aktuelle Fortschritt des Updatevorgangs wird im Display angezeigt (**Dauer bis zu 9 min**).
- Nach Beendigung des Updatevorganges erscheint im Display die Meldung "Update **finished"**
- Nach Ende des Programmiervorgangs schaltet das Gerät ab.

**A C H T U N G: Schalten Sie das Gerät bitte keinesfalls während der Programmierung aus !!!**

## **3. Updating the software**

- Switch the device on, and select the Streaming Client as source.
- Insert the USB stick in the **USB** socket on the **back panel** of the **Cala (Fig.1)**.
- The memory stick must be detected within three seconds. If this is not the case, please try a different USB stick.
- The **Cala's** update menu is called up by the system menu.
- Press the **sys** -button on the remote control handset, navigate to the menu item **'system/update'** and confirm it by pressing the **ok** -button.
- Now choose "usb" with the **<** and **>** cursor buttons and press OK. The display should now show "start USB Upd" in capital letters.
- Press the OK button twice to confirm the update procedure.
- The current progress of the update procedure is indicated on the screen (**may take up to 9 minutes**).
- When the update procedure is concluded, the screen displays the message "**Update finished**".
- When the programming procedure is complete, the player automatically switches itself off.

#### **C A U T I O N:**

**Please take great care not to switch the device off during the programming process !!!**

#### **A C H T U N G:**

Sollte ein Fehler bei dem Programmiervorgang auftreten, trennen Sie die **Cala** mit eingestecktem USB Stick für einige Sekunden vom Netz.

Soweit die Firmware noch vollständig im Gerät vorhanden ist, startet das Gerät neu. Wiederholen Sie den Vorgang.

Sollte die Firmware bereits teilweise gelöscht sein, ist keine Bedienung mehr möglich und der Vorgang wird automatisch neu gestartet.

#### **C A U T I O N:**

If an error should occur during the programming procedure, leave the USB stick plugged in, and disconnect the **Cala** from the mains supply for a few seconds.

Provided that the firmware in the device is still complete, the machine will re-start. Repeat the procedure.

If the firmware has already been partially erased, It is no longer possible to operate the machine. The update procedure re-starts automatically.

#### **History**

Rev 1.0 initial Version 12.09.2012 - 12.09.2012 - 12.09.2012

#### **Bemerkungen / Remarks**